**Creation of Efficiency Characteristics Visualization of the partial load efficiency table in SIZER FAQ November 2013 (Update October 2016)**

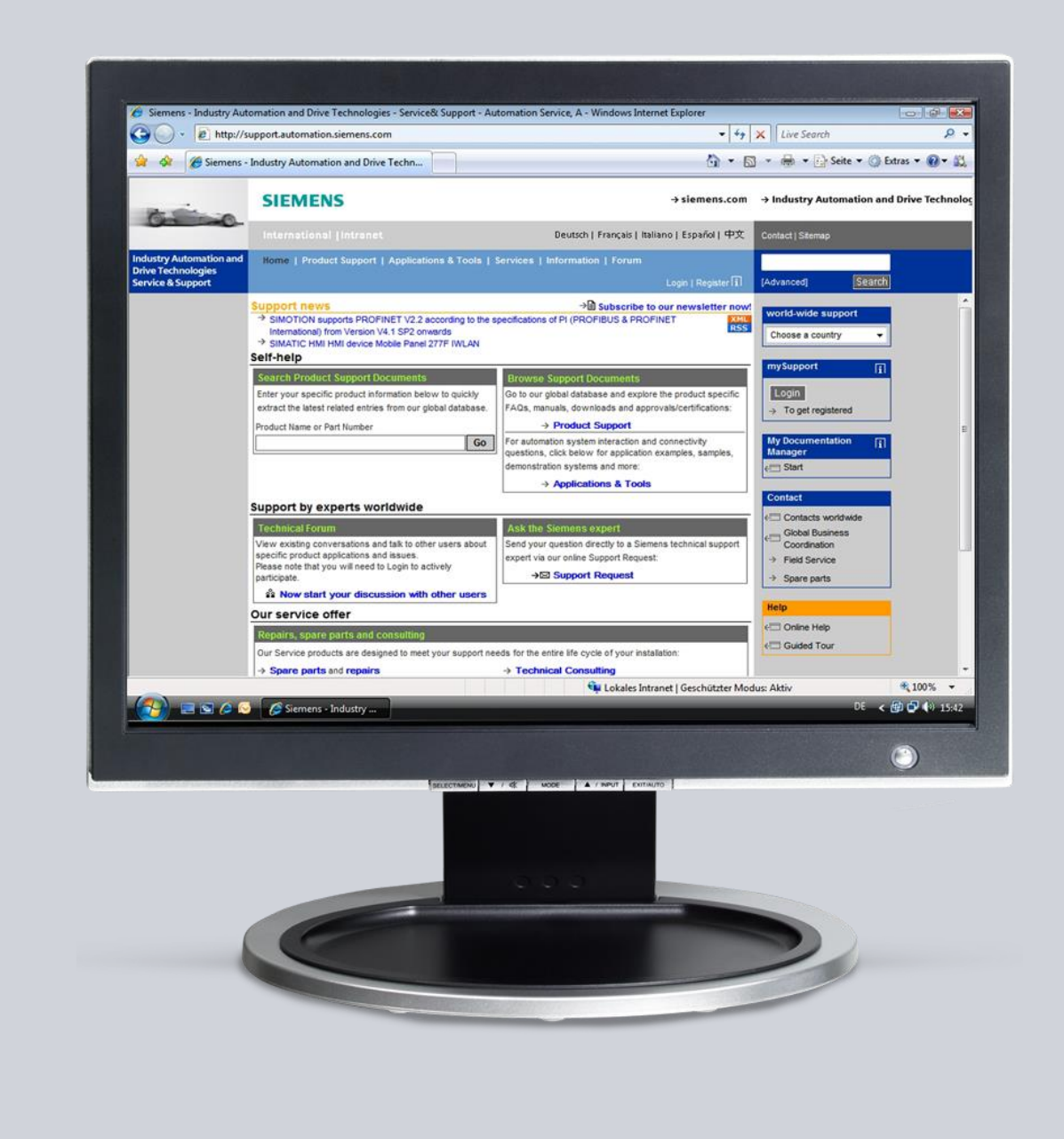

# **Service & Support**

**Answers for industry.**

# **SIEMENS**

This entry originates from the Service & Support Portal of Siemens AG, Sector Industry, Industry Automation and Drive Technologies. The terms of use specified there apply [\(www.siemens.com/terms\\_of\\_use\)](http://www.siemens.com/terms_of_use).

The following link takes you directly to the download page for this document. <http://support.automation.siemens.com/WW/view/en/84060531>

### **Question**

How can the partial load efficiency data created by SIZER be visualized?

#### **Answer**

To fully answer this question, follow the handling instructions and notes listed in this document.

### **Table of contents**

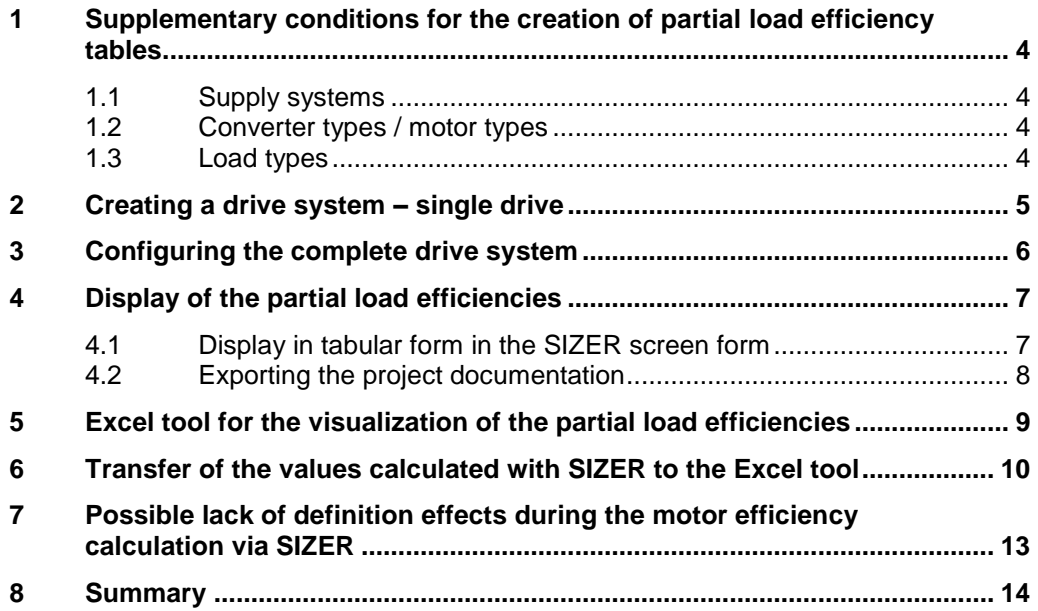

## <span id="page-3-0"></span>**1 Supplementary conditions for the creation of partial load efficiency tables**

Partial load efficiencies can be calculated under the following supplementary conditions.

### <span id="page-3-1"></span>**1.1 Supply systems**

- $\bullet$  230 V
- 400 V
- 500 V
- 690 V

### <span id="page-3-2"></span>**1.2 Converter types / motor types**

- G120 PM240/250 with standard induction motor
- G130 with standard induction motor
- G150 6-pulse/12-pulse with standard induction motor
- S120 AC/AC with standard induction motor, 1FT6/7, 1FK7, 1PH7/8, 1PL6, 1FW3, 1FW6,

1FE, 1FN

S150 with standard induction motor

### <span id="page-3-3"></span>**1.3 Load types**

Simple Motor Selection

## <span id="page-4-0"></span>**2 Creating a drive system – single drive**

Create a new project via SIZER, specify the supply system properties and create a new drive system.

■ A I ß 口的 Partial view: 崛 **E-C** Project1 ‡ Comparison of energy requirements  $\Box$  New comparison group - FNew supply node Supply system Supply system properties Harmonic effect on the supply New drive system

#### Fig. 2-2

Fig. 2-1

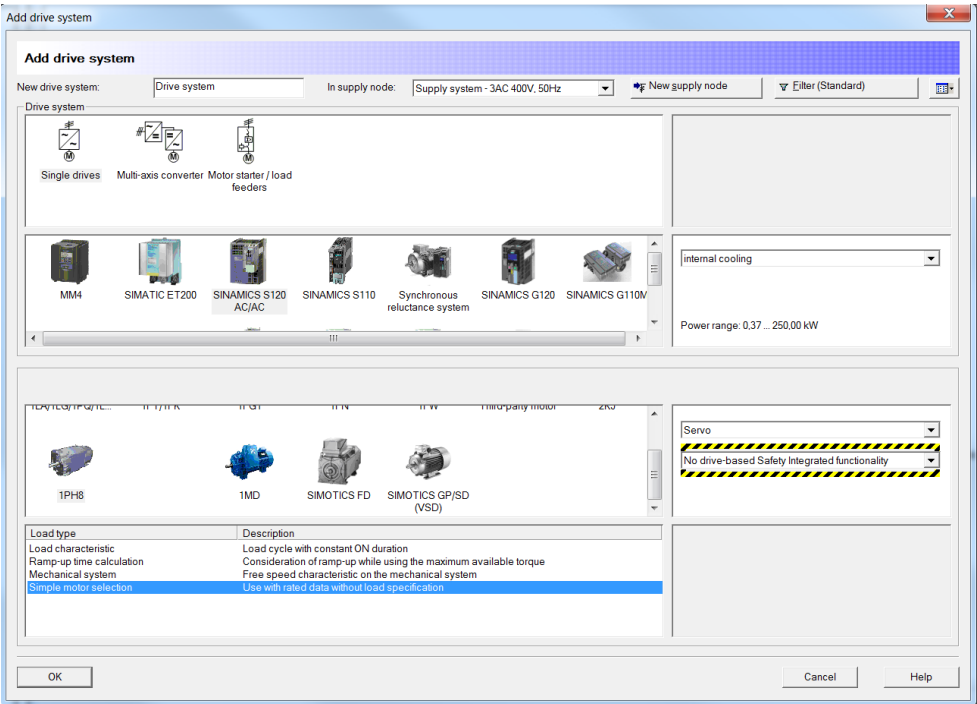

You can select the required converter and motor in the drive system. The supported components are listed in Chapter 1.

## <span id="page-5-0"></span>**3 Configuring the complete drive system**

The complete drive system (motor, power unit, output/system components) must be configured so that the partial load efficiency table can be displayed. Each checkbox must have a green check mark. (See [Fig. 3-1\)](#page-5-1)

Afterwards the motor required for calculation must be selected.

Fig. 3-1

<span id="page-5-1"></span>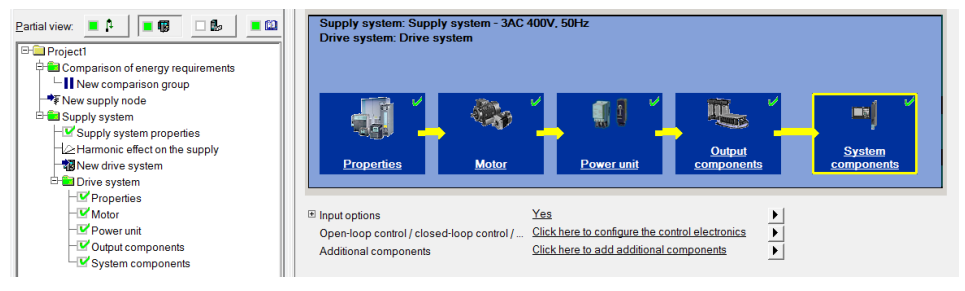

### <span id="page-6-0"></span>**4 Display of the partial load efficiencies**

#### <span id="page-6-2"></span><span id="page-6-1"></span>**4.1 Display in tabular form in the SIZER screen form**

As soon as the drive system has been completely configured, the "Partial load efficiencies" item can be found in the "Results" tab, see [Fig. 4-1.](#page-6-2)

Fig. 4-1

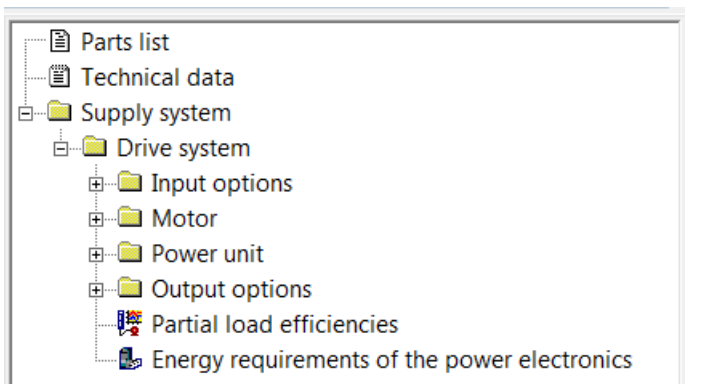

The power loss of the motor/converter and the partial load efficiencies of the entire system are displayed on the right in tabular form.

#### Fig. 4-2

Partial load efficiencies: Drive system "Drive system / Supply system"

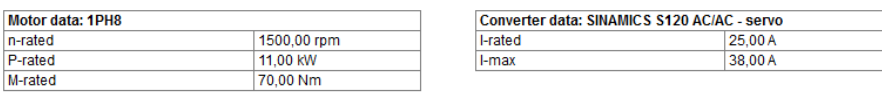

#### Typical average motor power loss [kW]

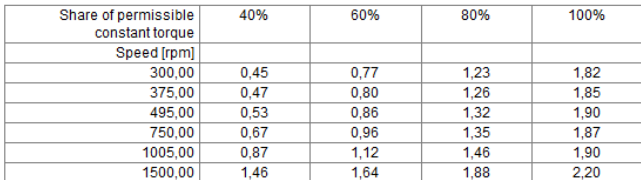

#### Typical average converter power loss [kW]

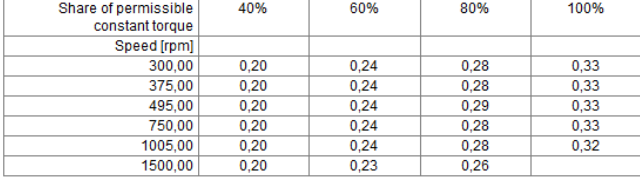

#### Drive system efficiency (converter and motor)

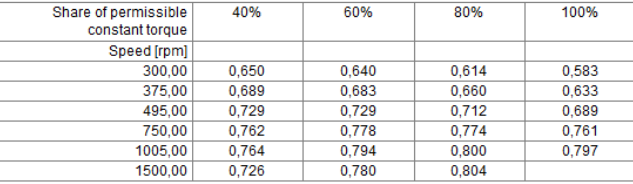

Liability for the correctness of the energy requirement data is excluded. The energy consumption of a drive system depends on the operation and ambient conditions and contains physical power losses that cannot be fully determined.

### <span id="page-7-0"></span>**4.2 Exporting the project documentation**

Since the data cannot be copied from the integrated table, a Word document must be created via the menu command "Tools" > "Export project documentation". (See [Fig. 4-3\)](#page-7-1)

#### <span id="page-7-1"></span>Fig. 4-3

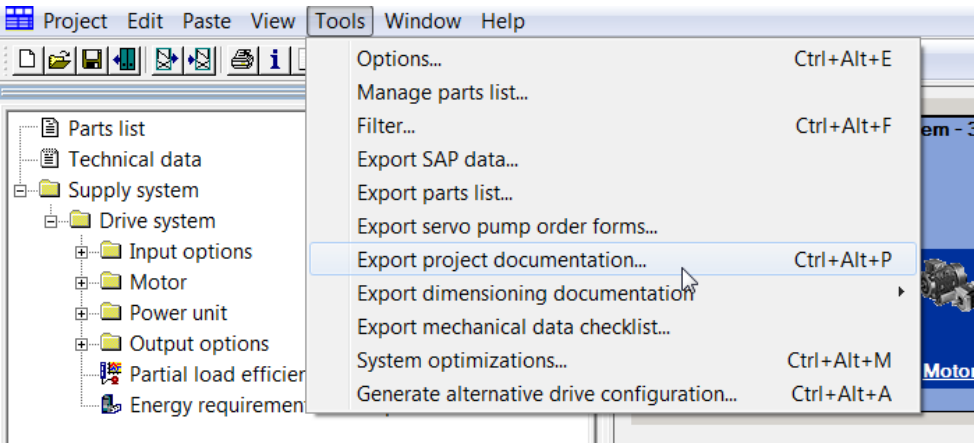

<span id="page-8-0"></span>

## **5 Excel tool for the visualization of the partial load efficiencies**

Darstellung\_Wirkungs gradverlauf\_V2\_DE\_EN

Excel tool:

The Excel tool provides the opportunity to display of the partial load efficiencies of the motor, the converter and the entire system, see [Fig. 5-1.](#page-8-1)

The table values from SIZER are inserted in the left-hand area. The visual display is located in the right-hand area. Here, the top diagram displays the efficiency curve for various speeds in relationship to the torque. The bottom diagram displays the complete calculated speed/torque range. The efficiency is shown in color. So a three dimensional diagram is obtained.

<span id="page-8-1"></span>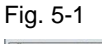

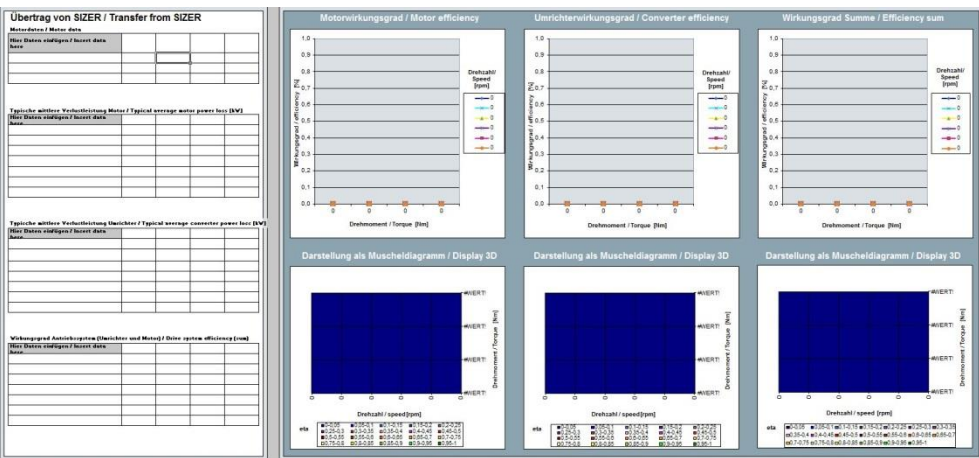

### <span id="page-9-0"></span>**6 Transfer of the values calculated with SIZER to the Excel tool**

The exported Word document is opened in order to copy the individual tables of Section 2.2.1.

For this purpose, the cursor must be moved over the table and then the displayed cross right-clicked in order to be able to select "Copy". (See [Fig. 6-1\)](#page-9-1)

<span id="page-9-1"></span>Fig. 6-1

2.2. Drive system "Drive system"

#### \_2.2.1. Partial load efficiencies

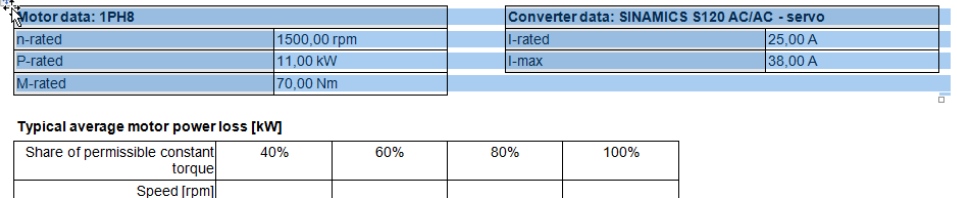

The table values are now stored on the clipboard.

Now switch to the opened Excel tool. The copied table can be inserted in the provided cell. In this step it is important to transfer only the contents but not the format. For this purpose the shortcut "Ctrl+ALT+V" or the context menu can be used (see [Fig. 6-2\)](#page-9-2). In case of the context menu select "Paste Special…" and use the format "Text" in the following dialog window. (See [Fig. 6-3\)](#page-10-0)

<span id="page-9-2"></span>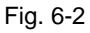

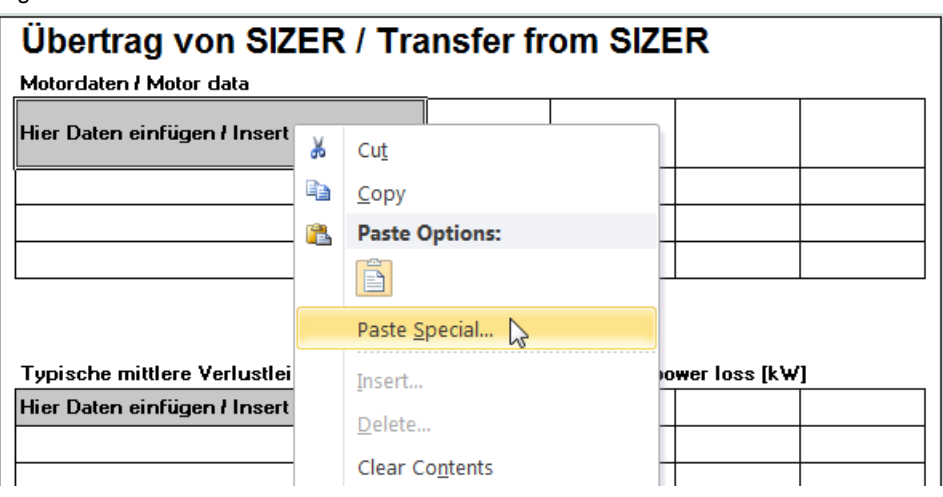

<span id="page-10-0"></span>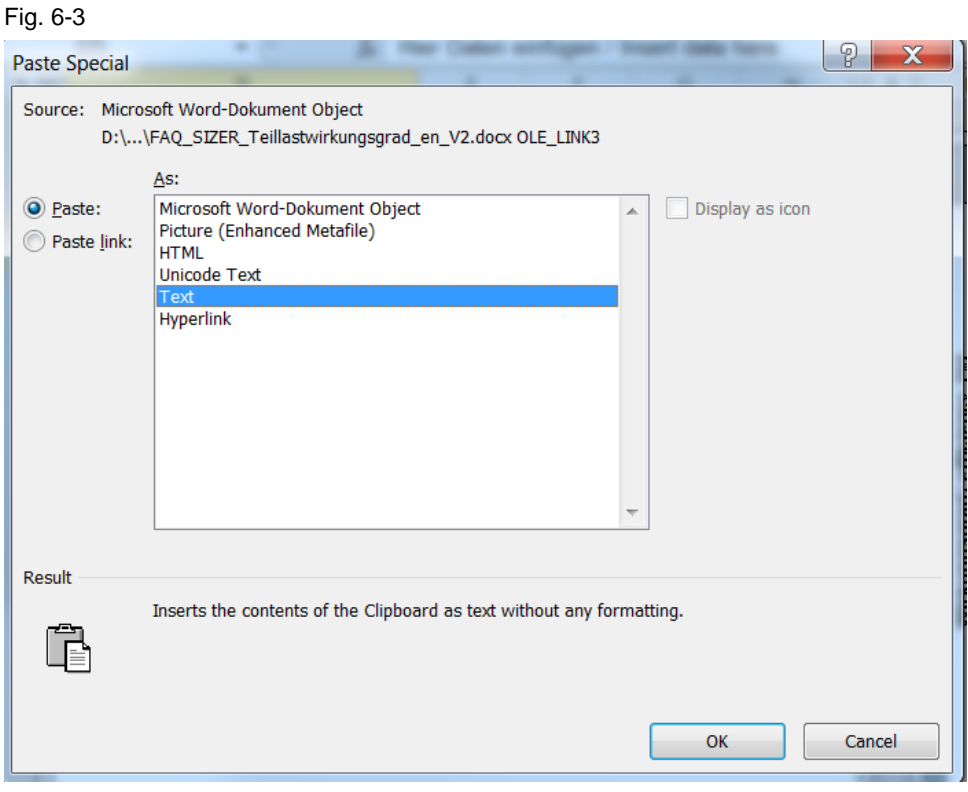

In general, the shortcut "Ctrl+V" could be used as well or inserting via the context menu. In this case the feature "locked cells" from the SIZER project documentation will be copied as well. This means that after saving and opening again the Excel file, the input cells cannot be changed anymore.

[Fig. 6-4,](#page-10-1) for example, shows motor, converter and system efficiency characteristics.

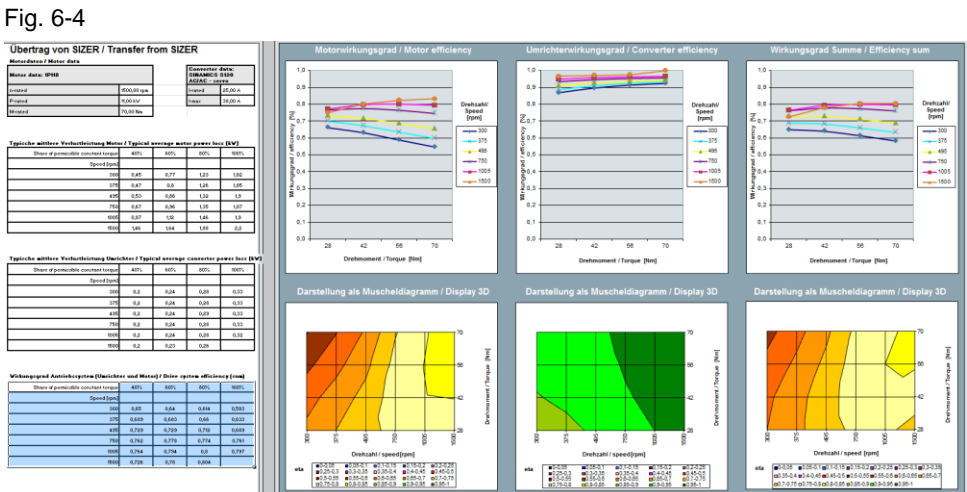

<span id="page-10-1"></span>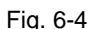

Example: Reading the efficiency in the output contour diagram

The operating point is read on from the horizontal and vertical diagram axis (x-axis: speed, y-axis: torque). The colored area specifies in each case an efficiency area of 5%.

[Fig. 6-5,](#page-11-0) for example, shows the operating point 56 Nm at 1005 rpm. The efficiency in this case is between 0,8 and 0,85.

<span id="page-11-0"></span>Fig. 6-5

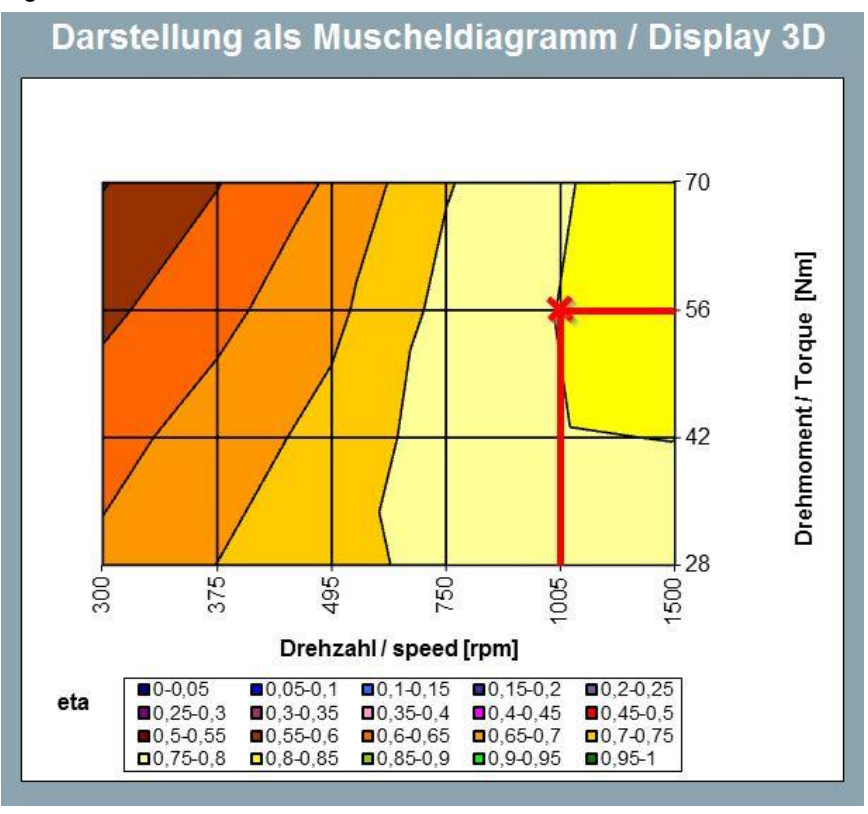

## <span id="page-12-0"></span>**7 Possible lack of definition effects during the motor efficiency calculation via SIZER**

Converter operation / sinusoidal infeed

SIZER always calculates during converter operation. With some motors, the efficiency in the catalog / configuration manual is specified for sinusoidal infeed. The efficiency with sinusoidal infeed tends to be higher than in converter operation because of the lower current ripple.

<span id="page-12-1"></span>• Spread of the physical motor properties

Depending on the value, a spread of up to 10% is possible in the specified range. [Table 7-1,](#page-12-1) for example, shows the tolerances of a 1FK7 motor.

Table 7-1

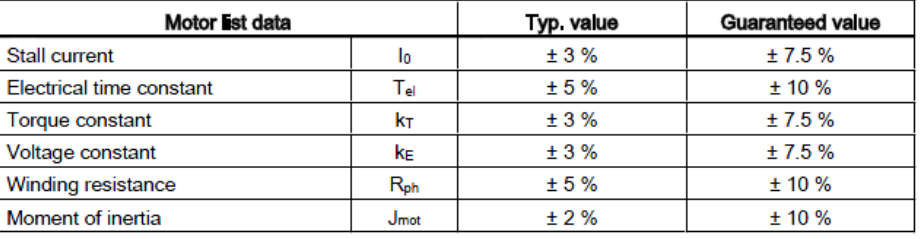

Simplification of the calculation required

The efficiency is not calculated via a thermal model because this would be very time-consuming.

### <span id="page-13-0"></span>**8 Summary**

With the procedure described above and the use of the Excel tool, it is very easy to display efficiency curves in 2D and 3D. This provides a much better basic understanding of the range in which the motor should be operated, for example, in order to achieve the best possible efficiency. Whereby, greater emphasis should be placed on the range than on the specification of an absolute value. The system can be optimized when the optimum range is known.

Example of system optimization approaches:

- Optimum gear ratio in order to obtain the optimum efficiency range
- Optimum spindle gear ratio
- Optimum pinion diameter
- Optimum roller diameter
- $\bullet$  Etc.
- **Note** Liability for the correctness of the energy consumption data is excluded. The energy consumption of a drive system depends on the operating and ambient conditions and contains physical losses that cannot be completely determined.